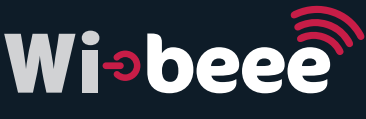

## SMART PLUGGING

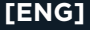

Introduction, 3 Overview, 4 Instructions, 6 Technical Specifications, 10 Safety Precautions, 10 External Connections, 11 LEDs, 12 Wi-beee Set-up on Breaker Installation, 12 Technical Features, 13

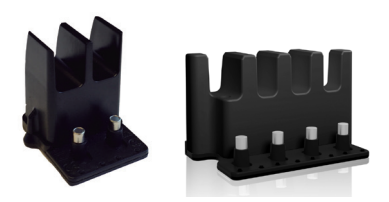

## **1. Introduction**

Wi-beee is a new method for electrical data acquisition. to ease your decision making when understanding the use of electrical energy. Based on the patented DINZE-RO system, our "clip-on" technology consists of easily clipping the device onto the wire or simply at the top of an MCB and, once powered-up, it will start converting the measured parameters into info, by sending them via wireless.

These units can be installed at any point of the installation and will help detect any hot-spot where the current is not being used efficiently and therefore very much help in drastically reducing energy consumption by remotely activating the alarms when the desired limits are passed.

All these energy demands are suitably registered in a data base. The right decisions can be taken with this application.

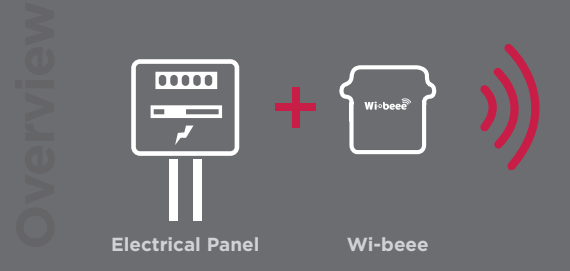

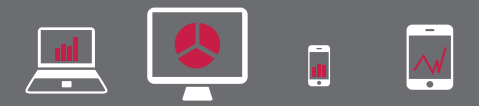

## **Laptop PC Smartphone Tablet**

**1**

**Before using Wi-beee ensure that the conditions are the appropriate for working, and that the protection equipment is the adequate.**

**IDENTIFY 1. Remove the protective panel.**<br>
1. Remove the protective panel.<br>
2. Install the device, be careful with the neutral creminal (this one must correspond with the neutral cable of your in tallation (your device co 2. Install the device, be careful with the neutral terminal (N) this one must correspond with the neutral cable of your installation (your device could be damaged if a bad installation is made).

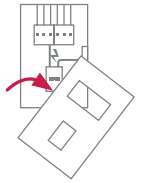

- 3. Put the magnetics connectors in direction to circuit breaker.
- 4. Press the device to ensure the engage.
- 5. Put the conductor of each line close to the Wibeee body.
- 6. Verify that the led red is on and blink.
- 7. After a few seconds, the led blue turns blinking.

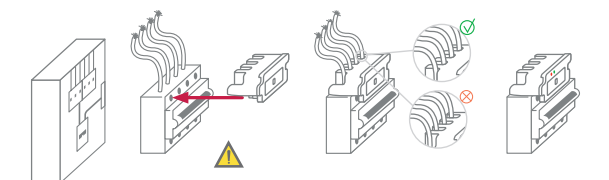

SYMBOLS

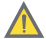

Attention! Refer to manual

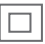

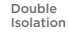

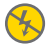

Do not apply around or remove from hazar-dous live conductors.

**2**

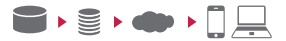

1. Scan the QR code to download the app or get it from:

## **http://wibeee.circutor.com**

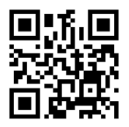

2. Open the app Wibeee CIRCUTOR

3. Follow the steps indicated by the app.

#### **App mode Direct share mode**

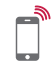

- 1. On your smartphone/ tablet, use the Wi-Fi connection set- tings to connect to Wibeee.
- 2. You can get access to the net configuration and instantane- ous measures through your browser.

**http://192.168.1.150** User: user Password: user

**3**

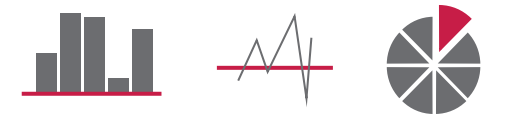

1. Now you have access to analysis your data trough

Wibeee CIRCUTOR.

2. Or you can get access to analysis your data, through the website:

### **http://wibeee.circutor.com**

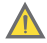

The **Wi-beee** has been designed and tested to fulfil the safety standard: UNE-EN61010-2-030:2011; UNE-EN 61326-1:2006; EN 301 489-17 V2.2.1

Prior to use the **Wi-beee** for the first time, read the following carefully:

- 1. Circutor does no take responsibility for damage or physical injury that may be caused as a result of improper installation or use of equipment.
- 2. Use of the Wi-beee on uninsulated conductors is limited to 265 V~ to power frequency.
- 3. Do not expose the to aggressive or explosive environment.

**Technical Specifications**

- 4. Do not use the Wi-beee if there any reason to think that its no operating properly or that it is faulty.
- 5. For measuring in uninsulated conductor use the appropriate and necessary personal protection equipment.

### **2. External Connections**

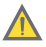

- 1. Direct connection to circuit breaker up to 65A. (85V ... 265 V~)
- 2. Requires Internet access through a wireless network
- 3. Requirements system administrator. You must open the following ports :
	- Port 8080 for Http Get/Post.
	- Port 53 for DNS.
	- Port 80 for Internet.

### **3. LEDs**

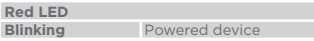

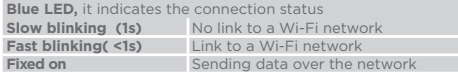

## **4.Wi-beee Set-up on Breaker Installation**

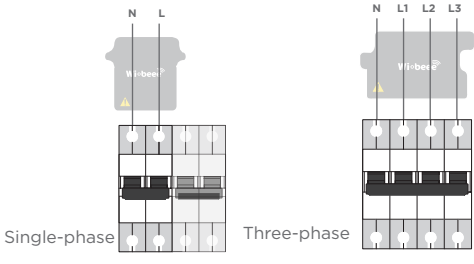

#### **5. Technical Features(1)**

#### 5.1 Electrical Features

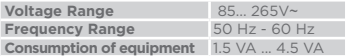

#### 5.2 Electrical Safety

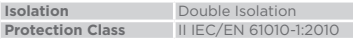

#### 5.3 Measurements range

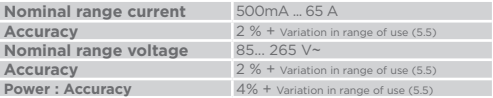

#### 5.4 Communications

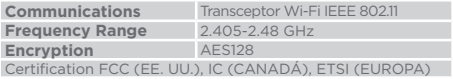

**(1)** The metrological specifications given are provided with adjustable field.

#### 5.5 Variations in Range of Use

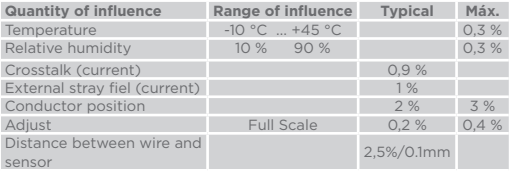

#### 5.6 Standards

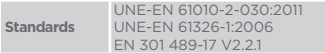

#### 5.7 Mechanical and Environment features

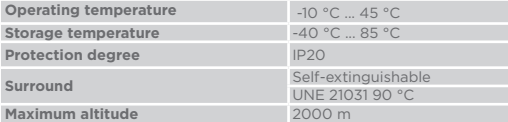

## 5.8 Dimensions Single-phase

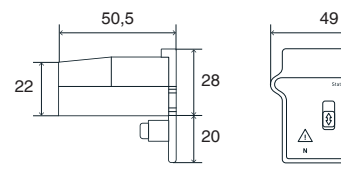

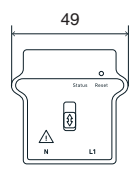

Three-phase

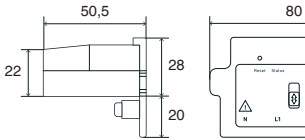

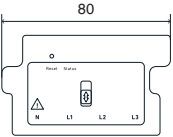

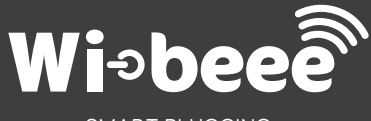

## SMART PLUGGING

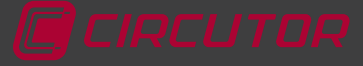

CIRCUTOR SAT: 902 449 459 (SPAIN) / (+34) 937 452 919 ( Out od Spain) Vial Sant Jordi s/n, 08232 Viladecavalls (Barcelona) - Spain Tel: (+34) 93 745 29 00 - Fax: (+34) 93 745 29 14 sat@circutor.es www.circutor.com

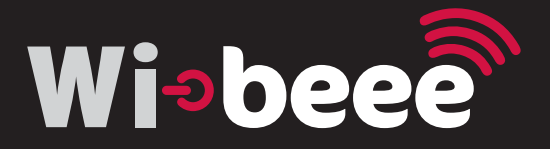

# **CALIBRATION**

WIBEEE can be adjusted by the user after installation to achieve a higher measuring accuracy. To make this adjustment, access the WIBEEE web server as an ADMINISTRATOR.

Follow these steps to enter as an ADMINISTRATOR:

1. Connect to WIBEEE using your smartphone or a pointto-point terminal

2. Install WIBEEE as explained in the manual supplied with the unit

3. Open the smartphone's settings (WiFi settings) and search for the WIBEEE device (it will appear as WIBEEE XX:XX:XX), connect to this device

4. Open the browser and enter the IP

http://192.168.1.150

5. Access the WEB with the following username and password:

> User: adminPassword: Sm1l1cs?

WIBEEE calibration or setup:

Wibeee can be calibrated after installation for a higher measuring accuracy.

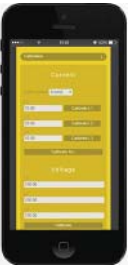

The following parameters can be set up:

1- Cable size: select the correct cable size to improve the current measuring accuracy.

2- Current measurement: use a measurement template as a reference (for example, a current clamp). Measure the current of each line with a measurement template and enter the current values measured using the template in the web calibration fields. This procedure minimises position and cable size errors, guaranteeing a more accurate measurement.

Voltage measurement: this procedure can also be carried out using a measurement template (voltmeter).

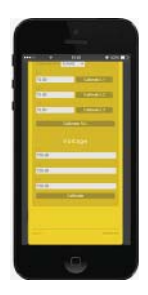